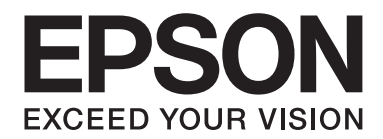

## **AL-MX200 Series**

# **Οδηγός εγκατάστασης ασύρματου δικτύου**

NPD4759-00 EL

### **Οδηγός εγκατάστασης ασύρματου δικτύου**

### **Έλεγχος του δικτύου σας**

Επαληθεύστε τις ρυθμίσεις δικτύου του υπολογιστή σας και, στη συνέχεια, επιλέξτε την επόμενη ενέργειά σας. Ακολουθήστε τις οδηγίες για το περιβάλλον στο οποίο λειτουργούν σωστά οι συσκευές δικτύου σας, όπως ένας ασύρματος δρομολογητής ή ένας ασύρματος προσαρμογέας.

### **Windows 7**

- 1. Επιλέξτε **Start (Έναρξη) Control Panel (Πίνακας ελέγχου) Network and Internet (Δίκτυο και Internet)**.
- 2. Κάντε κλικ στο **Network and Sharing Center (Κέντρο δικτύου και κοινής χρήσης)**.
- 3. Κάντε κλικ στο **Change adapter settings (Αλλαγή ρυθμίσεων προσαρμογέα)**.
- 4. Στο παράθυρο που εμφανίζεται, απαντήστε στις παρακάτω ερωτήσεις στην ενότητα [«Έλεγχος](#page-2-0) [στοιχείων» στη σελίδα 3](#page-2-0).

### **Windows XP**

- 1. Επιλέξτε **start (Έναρξη) Control Panel (Πίνακας ελέγχου) Network and Internet Connections (Συνδέσεις δικτύου και Internet)**.
- 2. Κάντε κλικ στο **Network Connections (Συνδέσεις δικτύου)**.
- 3. Στο παράθυρο που εμφανίζεται, απαντήστε στις παρακάτω ερωτήσεις στην ενότητα [«Έλεγχος](#page-2-0) [στοιχείων» στη σελίδα 3](#page-2-0).

### **Mac OS X**

- 1. Επιλέξτε **System Preferences (Προτιμήσεις συστήματος)** από το μενού Apple.
- 2. Κάντε κλικ στο εικονίδιο **Network (Δίκτυο)**.
- 3. Μεταβείτε στην ενότητα [«Διαμόρφωση ρυθμίσεων ασύρματης σύνδεσης \(Για Mac OS X\)» στη](#page-26-0) [σελίδα 27](#page-26-0).

### <span id="page-2-0"></span>**Έλεγχος στοιχείων**

1. Υπάρχει εικονίδιο **Wireless Network Connection (Σύνδεση ασύρματου δικτύου)**;

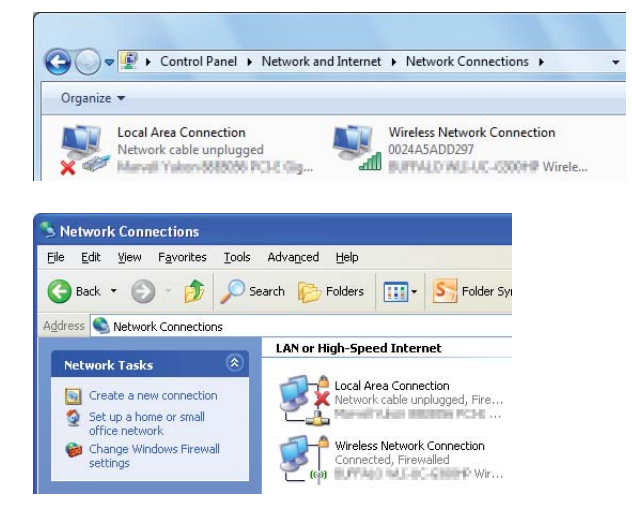

**Ναι**: Υπάρχει διαθέσιμη σύνδεση ασύρματου LAN. Προχωρήστε στο βήμα 2.

**Όχι**: Προχωρήστε στο βήμα 3.

2. Το εικονίδιο **Wireless Network Connection (Σύνδεση ασύρματου δικτύου)** έχει ένα κόκκινο  $\mathbf{x}$  :

**Όχι**: Υπάρχει διαθέσιμη σύνδεση ασύρματου LAN (Wi-Fi).

**Ναι**: Υπάρχει διαθέσιμη σύνδεση ασύρματου LAN (Ad Hoc).

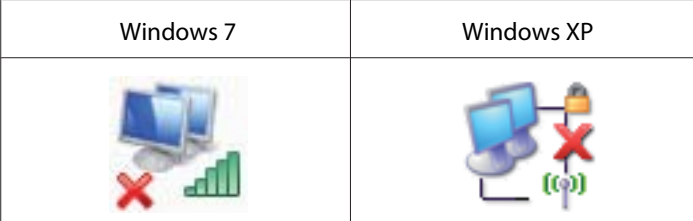

Μεταβείτε στην ενότητα [«Ρυθμίσεις Ad Hoc για Windows» στη σελίδα 16](#page-15-0).

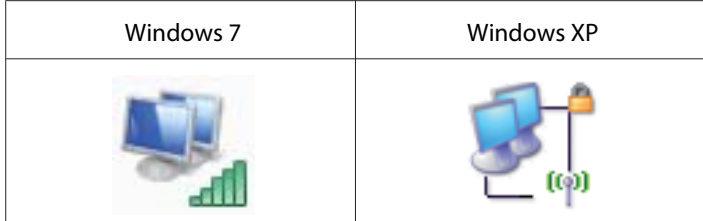

Μεταβείτε στην ενότητα [«Διαμόρφωση ρυθμίσεων ασύρματης σύνδεσης \(για Windows\)» στη](#page-4-0) [σελίδα 5.](#page-4-0)

3. Υπάρχει εικονίδιο **Local Area Connection (Σύνδεση τοπικού δικτύου)**;

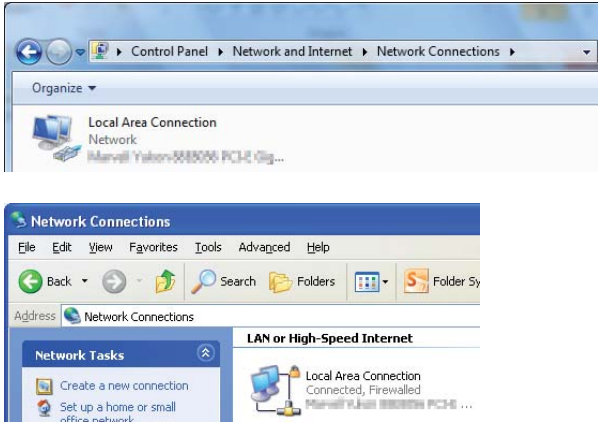

**Ναι**: Προχωρήστε στο βήμα 4.

**Όχι**: Δεν υπάρχει διαθέσιμη σύνδεση δικτύου. Θα πρέπει να εγκαταστήσετε περιβάλλον δικτύου για τον υπολογιστή σας.

### 4. Το εικονίδιο **Local Area Connection (Σύνδεση τοπικού δικτύου)** έχει ένα κόκκινο  $\blacktriangleright$ ;

**Όχι**: Υπάρχει διαθέσιμη σύνδεση ενσύρματου LAN. Μεταβείτε στο βήμα 5.

**Ναι**: Δεν υπάρχει διαθέσιμη σύνδεση δικτύου. Θα πρέπει να εγκαταστήσετε περιβάλλον δικτύου για τον υπολογιστή σας.

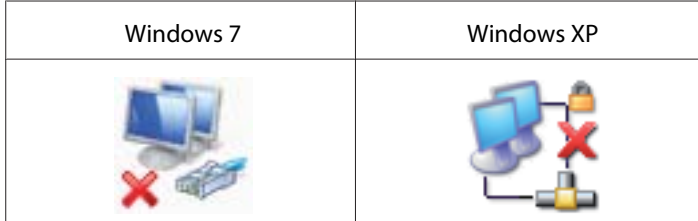

<span id="page-4-0"></span>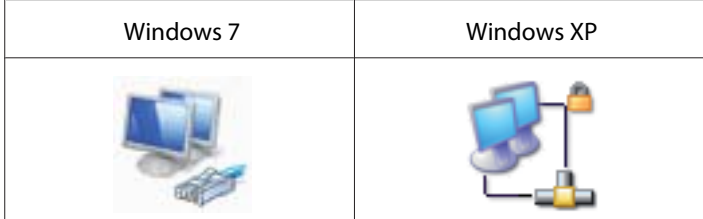

5. Ανατρέξτε στις *Οδηγίες χρήστη* για περισσότερες πληροφορίες.

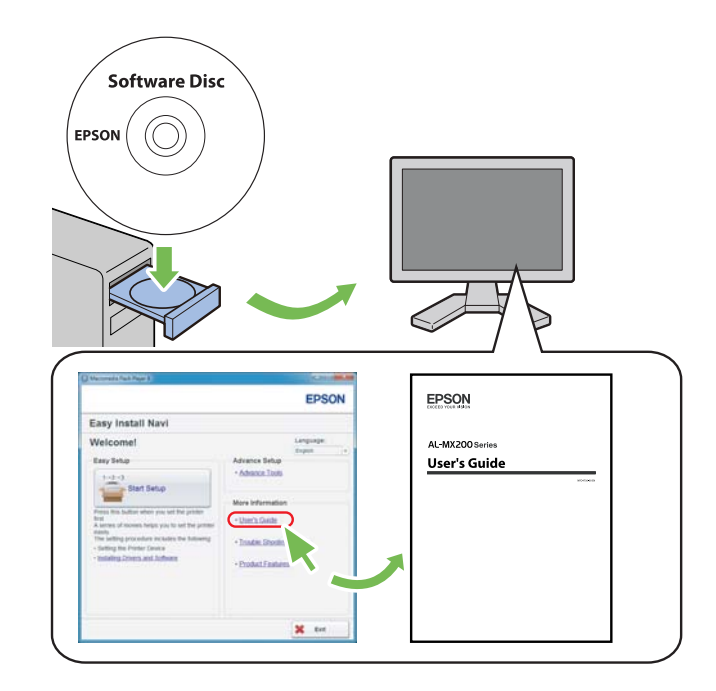

### **Διαμόρφωση ρυθμίσεων ασύρματης σύνδεσης (για Windows)**

### *Σημείωση:*

*Μην αμελήσετε να λάβετε εκ των προτέρων τις πληροφορίες SSID και ασφάλειας από το διαχειριστή του συστήματος, εάν πρόκειται να χρησιμοποιήσετε λειτουργία πέραν του WPS.*

Στην ακόλουθη διαδικασία χρησιμοποιούνται τα Windows 7 ως παράδειγμα.

1. Τοποθετήστε στον υπολογιστή σας το Software Disc που παρέχεται με τον εκτυπωτή.

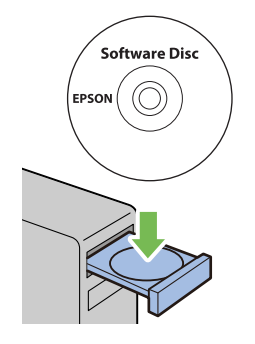

Όταν εμφανιστεί το παράθυρο **AutoPlay (Αυτόματη εκτέλεση)**, κάντε κλικ στο **Run setup.exe** για να ξεκινήσει το **Install Navi**.

### *Σημείωση:*

*Εάν το CD δεν εκκινηθεί αυτόματα ή αν δεν εμφανιστεί το παράθυρο* **AutoPlay (Αυτόματη εκτέλεση)***, κάντε κλικ στο* **Start (Έναρξη)** *—* **Computer (Υπολογιστής)** *—* **D:\setup.exe** *(όπου D είναι το γράμμα της μονάδας CD) και κάντε κλικ στο* **OK***.*

2. Κάντε κλικ στο **Easy Install**.

Εμφανίζεται το **SOFTWARE LICENSE AGREEMENT**.

3. Εάν συμφωνείτε με τους όρους του **SOFTWARE LICENSE AGREEMENT**, επιλέξτε **Agree** και κάντε κλικ στο **Next**.

Εμφανίζεται το **Easy Install Navi**.

4. Κάντε κλικ στο **Start Setup**.

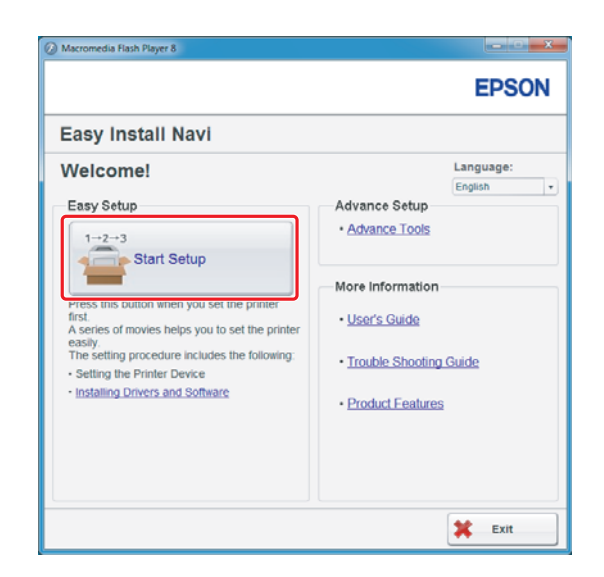

5. Βεβαιωθείτε ότι είναι επιλεγμένο το **Connect Your Printer** και εμφανίζεται η οθόνη επιλογής τύπου σύνδεσης.

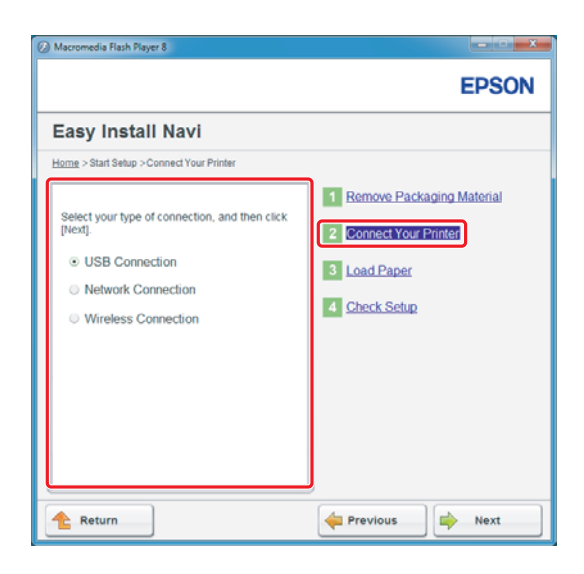

6. Επιλέξτε **Wireless Connection** και, στη συνέχεια, κάντε κλικ στο **Next (Επόμενο)**.

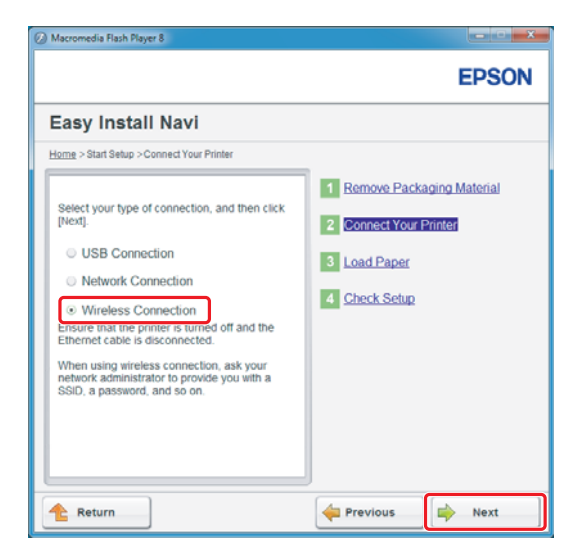

Εμφανίζεται το παράθυρο επιλογής μεθόδου ρύθμισης.

7. Βεβαιωθείτε ότι είναι επιλεγμένο το **Wizard** και, στη συνέχεια, κάντε κλικ στο **Next (Επόμενο)**.

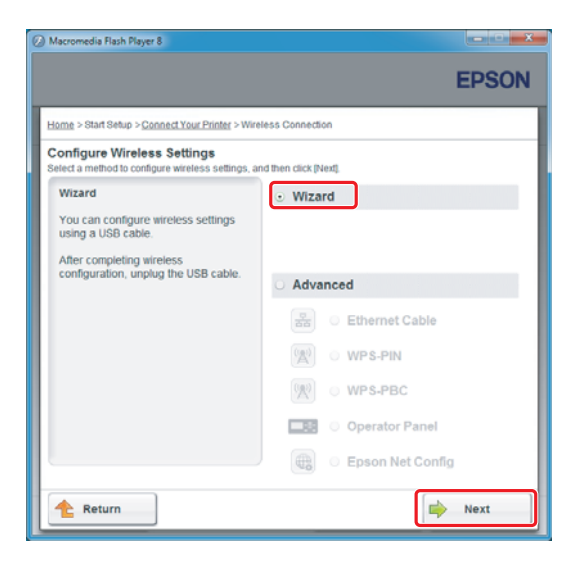

### *Σημείωση:*

*Εάν επιλέξετε* **Advanced***, ανατρέξτε στις Οδηγίες χρήστη για περισσότερες πληροφορίες.*

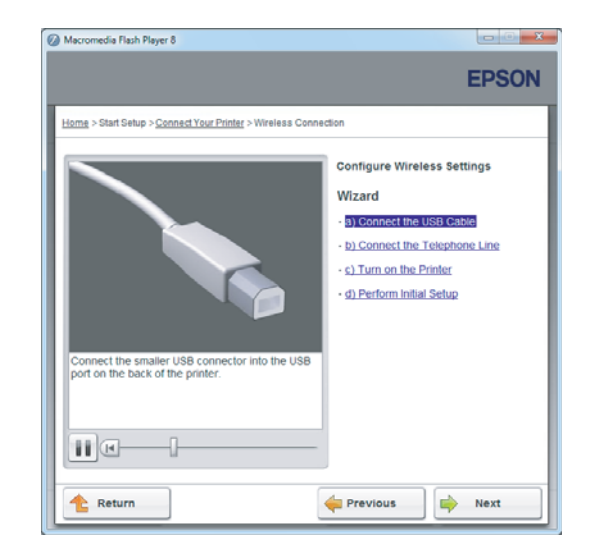

8. Ακολουθήστε τις οδηγίες μέχρι να εμφανιστεί η οθόνη Printer Setup Utility.

Αν εμφανιστεί το παρακάτω παράθυρο, βεβαιωθείτε ότι το καλώδιο USB είναι συνδεδεμένο στη θύρα USB του εκτυπωτή.

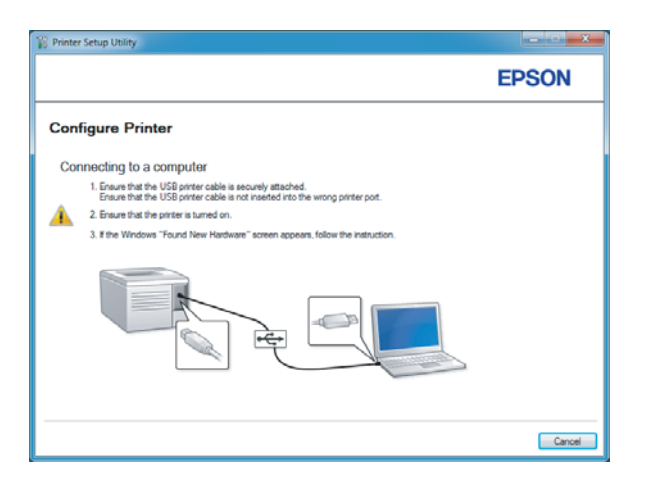

9. Κάντε κλικ στο κουμπί επιλογής **Select from the found Access Points**, επιλέξτε το SSID στο οποίο θέλετε να συνδεθείτε ως σημείο πρόσβασης και, στη συνέχεια, κάντε κλικ στο **Next**.

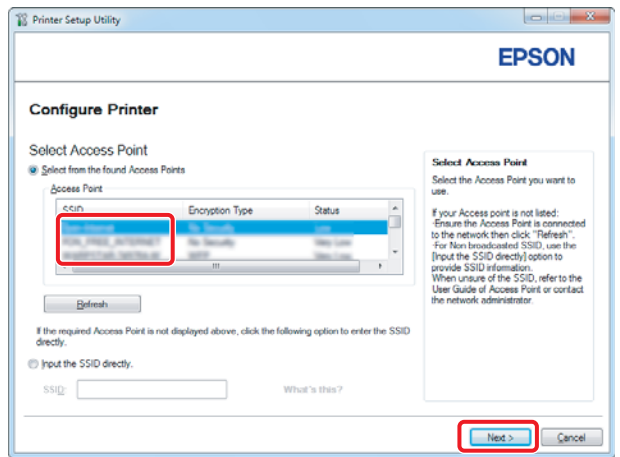

#### *Σημείωση:*

- ❏ *Για να εισαγάγετε το SSID απευθείας, κάντε κλικ στο κουμπί επιλογής* **Input the SSID directly** *και εισαγάγετε το SSID στο πλαίσιο SSID.*
- ❏ *Εισαγάγετε απευθείας το SSID για τη σύνδεση δικτύου Ad Hoc.*
- 10. (Όταν το SSID έχει επιλεχθεί από τα εντοπισμένα σημεία πρόσβασης στο βήμα 9:) Εισαγάγετε τη **Passphrase** για το επιλεγμένο σημείο πρόσβασης και, στη συνέχεια, κάντε κλικ στο **Next**.

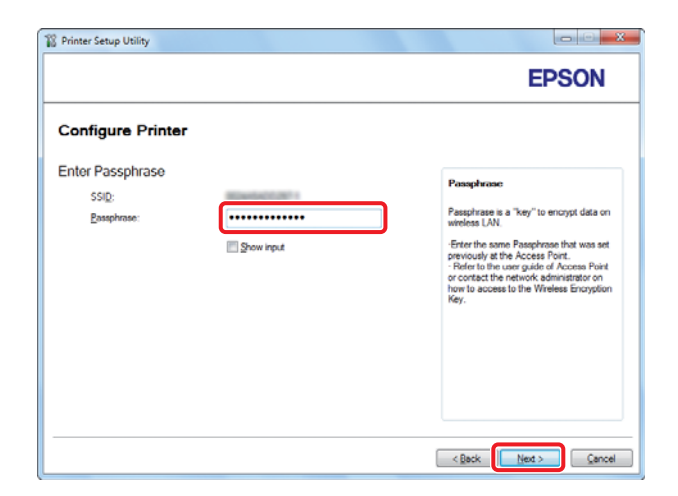

### *Σημείωση:*

❏ *Για την εμφάνιση των χαρακτήρων που εισάγετε, επιλέξτε το πλαίσιο ελέγχου* **Show input***.*

❏ *Η παραπάνω οθόνη εμφανίζεται μόνο όταν το SSID που επιλέγεται στο βήμα 9 έχει κωδικό πρόσβασης. Όταν το επιλεγμένο SSID δεν έχει κωδικό πρόσβασης, προχωρήστε στο βήμα 11.*

(Όταν το SSID έχει εισαχθεί απευθείας στο βήμα 9:)

Επιλέξτε **Type of wireless network**, διαμορφώστε τις ρυθμίσεις ασφαλείας και, στη συνέχεια, κάντε κλικ στο **Next**.

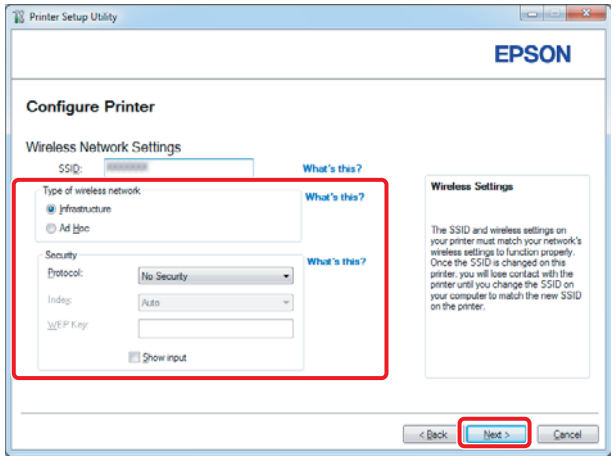

11. Επιλέξτε **IP Mode** ανάλογα με τον τύπο του δικτύου σας.

Όταν είναι επιλεγμένο το **IPv4**, διαμορφώστε τα ακόλουθα:

- a Επιλέξτε **Type**.
- b Εάν επιλέξατε **Use Manual Address** από το **Type**, εισαγάγετε τα ακόλουθα στοιχεία:
	- ❏ **IP Address** του εκτυπωτή σας
	- ❏ **Subnet Mask**
	- ❏ **Gateway Address**

Όταν είναι επιλεγμένο το **Dual Stack**, διαμορφώστε τα ακόλουθα:

a Διαμορφώστε τις **IPv4 Settings**.

- b Εάν επιλέξατε το πλαίσιο ελέγχου **Use Manual Address** στο **IPv6 Settings**, εισαγάγετε τα ακόλουθα στοιχεία:
	- ❏ **IP Address** του εκτυπωτή σας
	- ❏ **Gateway Address**

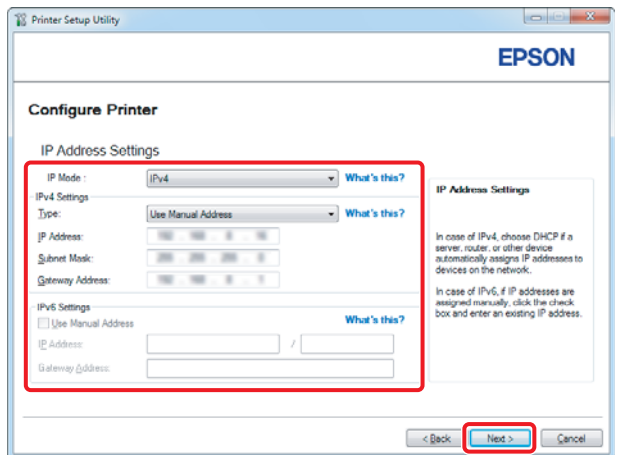

- 12. Κάντε κλικ στο **Next**.
- 13. Βεβαιωθείτε ότι εμφανίζονται οι ρυθμίσεις ασύρματης σύνδεσης και, στη συνέχεια, κάντε κλικ στο **Apply**.

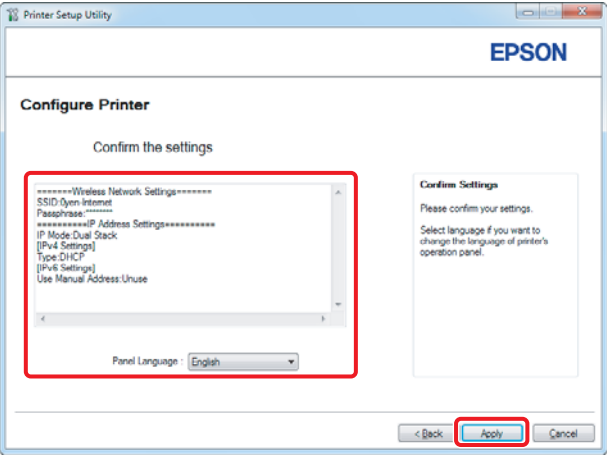

14. Κάντε κλικ στο **Yes (Ναι)** για να επανεκκινήσετε τον εκτυπωτή σας.

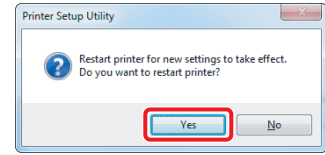

Εμφανίζεται η οθόνη Configuration Complete.

#### *Σημείωση:*

*Περιμένετε μερικά λεπτά μέχρι να επανεκκινηθεί ο εκτυπωτής για να εγκατασταθεί το ασύρματο δίκτυο.*

15. Κάντε κλικ στο **Print Printer Setting** και επιβεβαιώστε ότι το «Link Quality» εμφανίζεται ως «Good», «Acceptable» ή «Low» στην αναφορά.

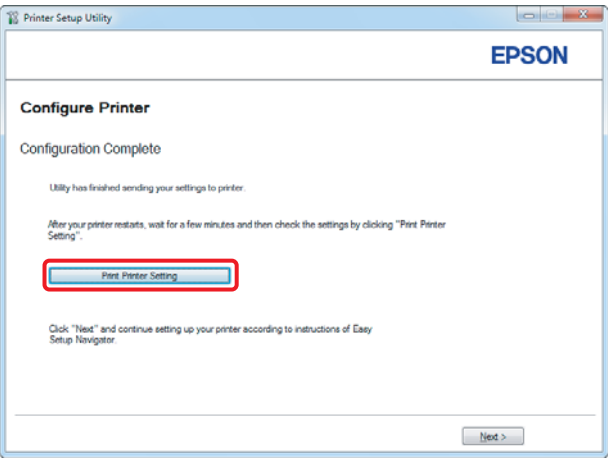

### *Σημείωση:*

*Όταν το «Link Quality» είναι «No Reception», ελέγξτε εάν οι ρυθμίσεις ασύρματης σύνδεσης έχουν διαμορφωθεί σωστά.*

*Για να διαμορφώσετε εκ νέου τις ρυθμίσεις ασύρματης σύνδεσης, κάντε κλικ στο* **Next** *στην οθόνη Configuration Complete και έπειτα κλικ στο* **Return***.*

### 16. Κάντε κλικ στο **Next**.

17. Ακολουθήστε τις οδηγίες στην οθόνη μέχρι να εμφανιστεί η οθόνη Check Setup.

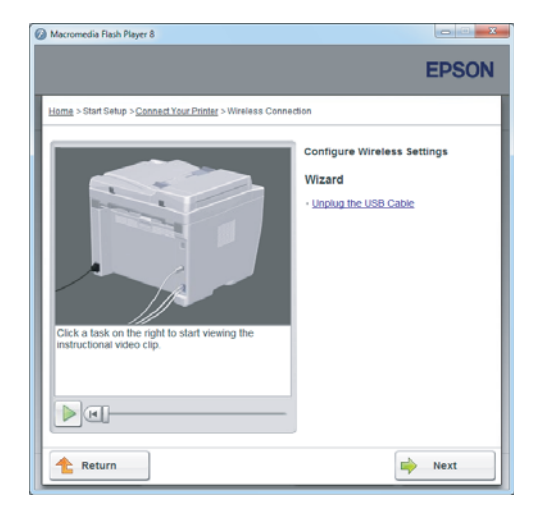

18. Βεβαιωθείτε ότι δεν εμφανίζονται σφάλματα στον πίνακα LCD και, στη συνέχεια, κάντε κλικ στο **Start Installation**.

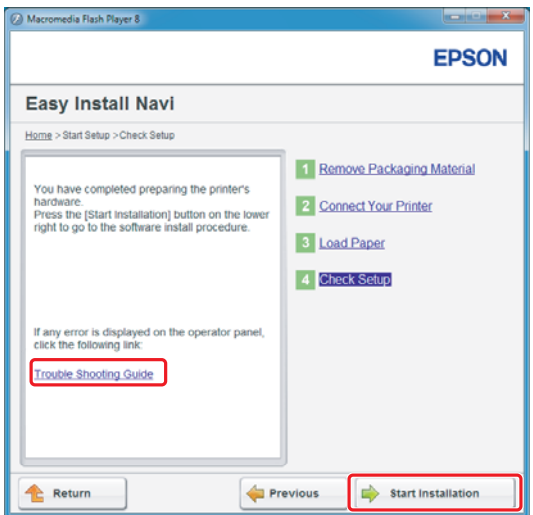

### *Σημείωση:*

*Εάν υπάρχουν σφάλματα, κάντε κλικ στο* **Trouble Shooting Guide** *και ακολουθήστε τις οδηγίες.*

19. Ελέγξτε εάν ο εκτυπωτής που πρόκειται να εγκατασταθεί, αναγράφεται στην οθόνη Select Printer και, στη συνέχεια, κάντε κλικ στο **Next**.

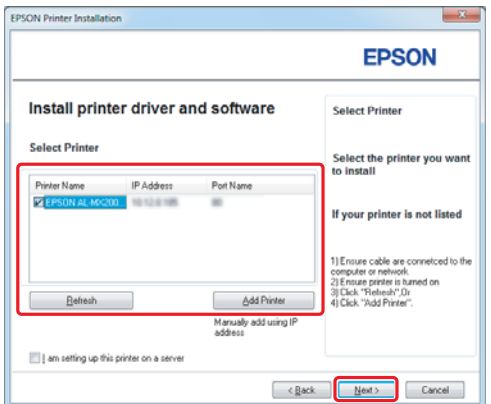

#### *Σημείωση:*

*Εάν ο εκτυπωτής που πρόκειται να εγκατασταθεί δεν αναγράφεται στην οθόνη Select Printer, ακολουθήστε τα παρακάτω βήματα:*

- ❏ *Κάντε κλικ στο* **Refresh** *για να ενημερωθούν οι πληροφορίες.*
- ❏ *Κάντε κλικ στο* **Add Printer** *και έπειτα εισαγάγετε χειροκίνητα τις λεπτομέρειες του εκτυπωτή.*
- 20. Επιλέξτε τα απαιτούμενα στοιχεία από την οθόνη Enter Printer Settings και, στη συνέχεια, κάντε κλικ στο **Next**.

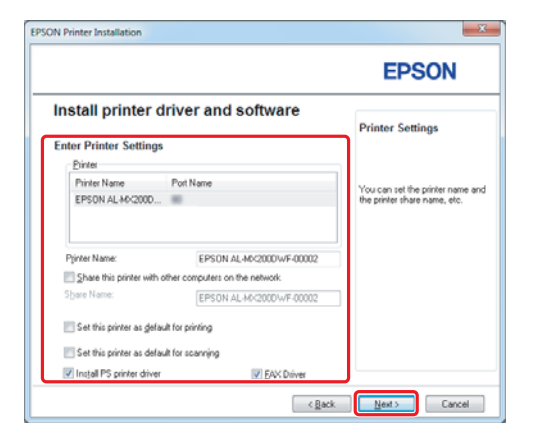

<span id="page-15-0"></span>21. Επιλέξτε το λογισμικό που θέλετε να εγκαταστήσετε και κάντε κλικ στο **Install**.

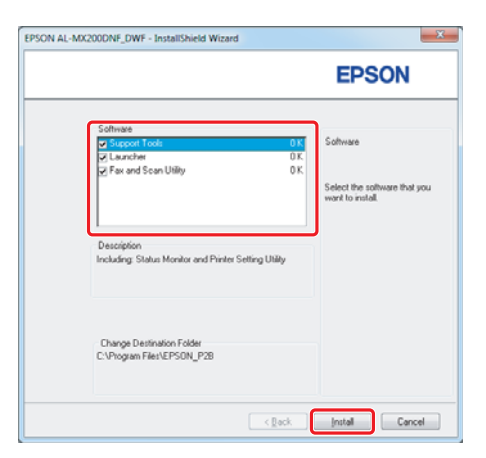

22. Κάντε κλικ στο **Finish** για έξοδο από αυτό το εργαλείο.

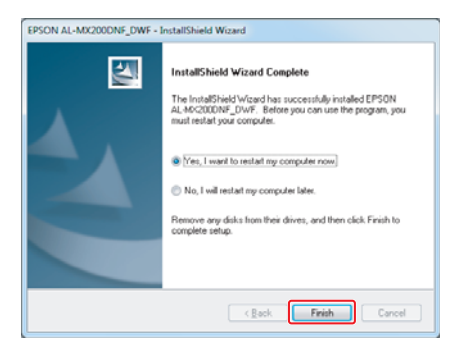

Η διαμόρφωση των ρυθμίσεων ασύρματης σύνδεσης έχει ολοκληρωθεί.

### **Ρυθμίσεις Ad Hoc για Windows**

Η διαδικασία εγκατάστασης Ad Hoc από τον υπολογιστή εξαρτάται από το λειτουργικό σύστημα, τον υπολογιστή σας και τον κατασκευαστή των ασύρματων συσκευών σας. Για λεπτομέρειες ανατρέξτε στην τεκμηρίωση των ασύρματων συσκευών ή επικοινωνήστε με το τμήμα εξυπηρέτησης πελατών του κατασκευαστή σας. Στην ακόλουθη ενότητα περιγράφεται η εγκατάσταση για τις τυπικές ρυθμίσεις των Windows XP ή Windows 7.

### *Σημείωση:*

*Ακόμα και αν διαθέτετε σύνδεση ασύρματου δικτύου, ο εκτυπωτής και ο υπολογιστής ενδέχεται να μην μπορούν να επικοινωνήσουν στο περιβάλλον σας όταν πραγματοποιήσετε τις ρυθμίσεις Ad Hoc που περιγράφονται σε αυτή την ενότητα. Ρυθμίστε μια σύνδεση Ad Hoc μόνο όταν χρησιμοποιείτε απευθείας ασύρματη επικοινωνία ανάμεσα στον εκτυπωτή και τον υπολογιστή.*

### **Windows 7**

1. Επιστρέψτε στο παράθυρο **Network and Sharing Center (Κέντρο δικτύου και κοινής χρήσης)**.

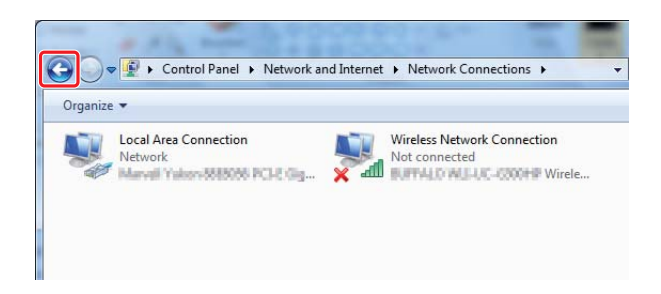

2. Κάντε κλικ στο **Set up a new connection or network (Ρύθμιση νέας σύνδεσης ή δικτύου)**.

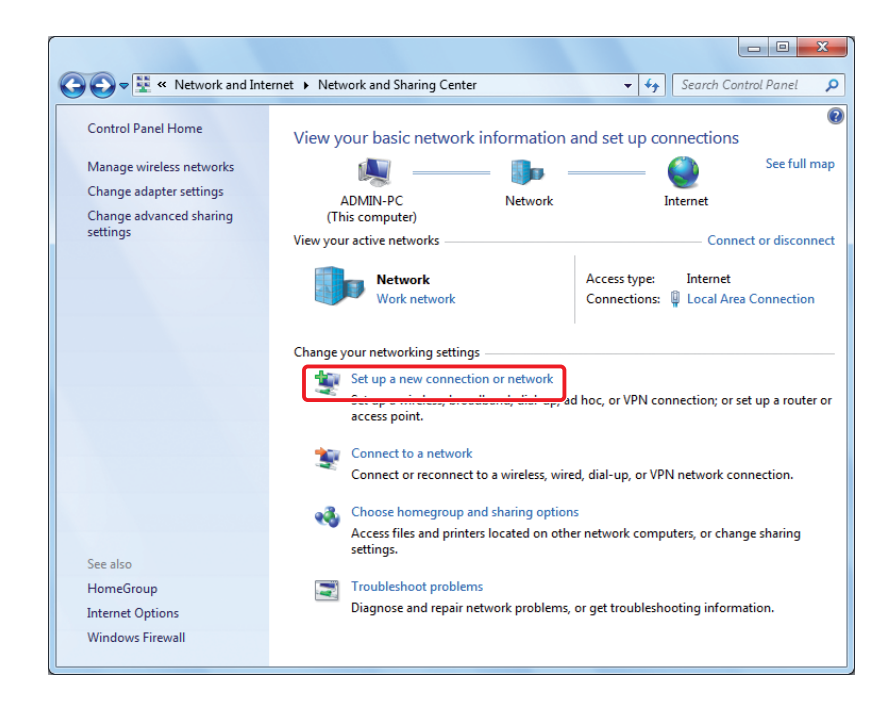

3. Επιλέξτε **Set up a wireless ad hoc (computer-to-computer) network (Εγκατάσταση ασύρματου ad hoc (υπολογιστή-σε-υπολογιστή) δικτύου)** και στη συνέχεια κάντε κλικ στο **Next (Επόμενο)**.

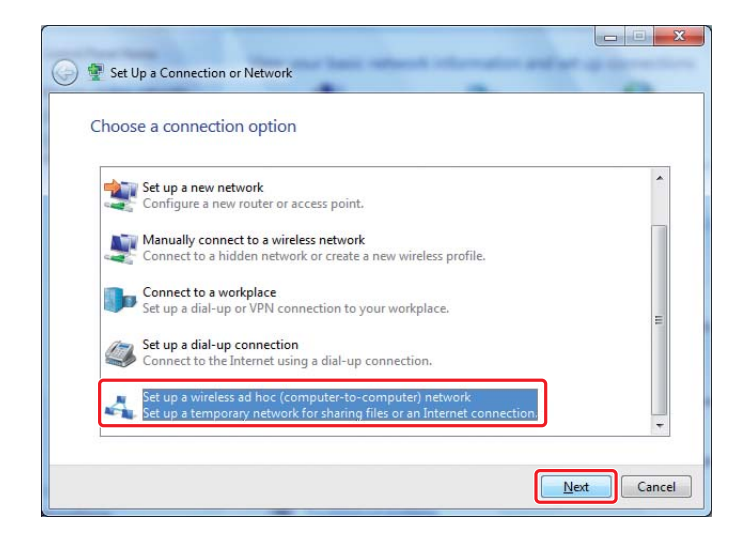

4. Κάντε κλικ στο **Next (Επόμενο)**.

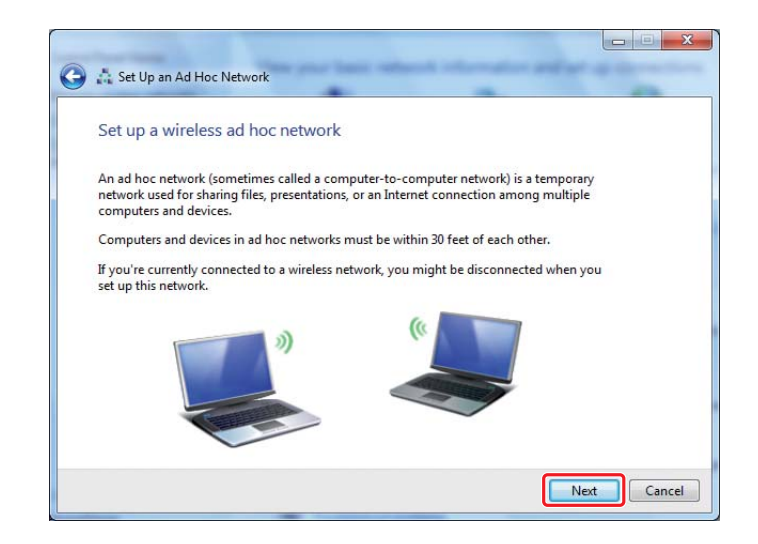

5. Ανατρέξτε στον παρακάτω πίνακα για να πραγματοποιήσετε τις ρυθμίσεις και, στη συνέχεια, κάντε κλικ στο **Next (Επόμενο)**.

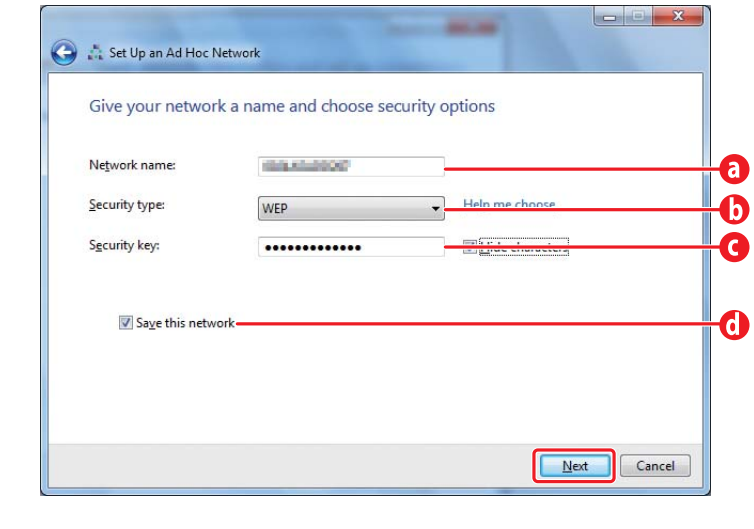

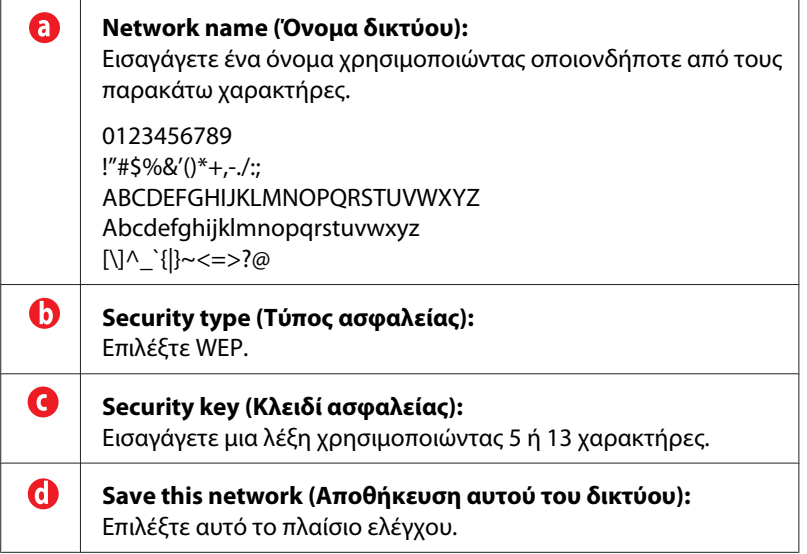

6. Κάντε κλικ στο **Close (Κλείσιμο)**.

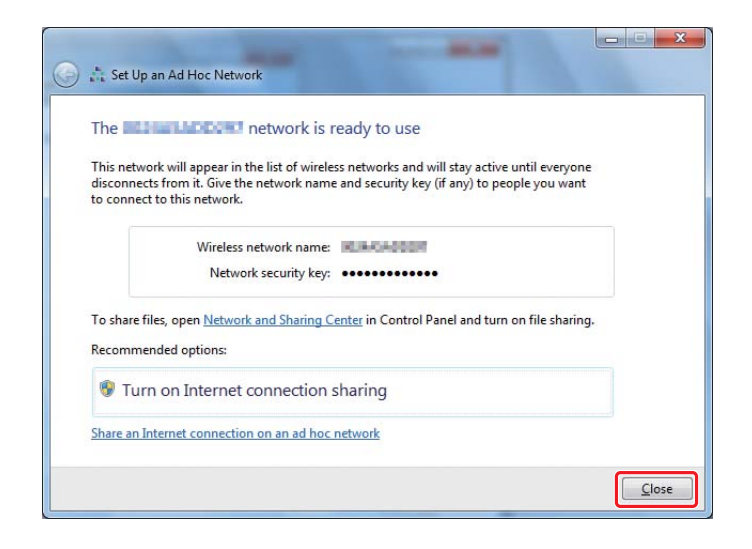

7. Κάντε κλικ στο **Change adapter settings (Αλλαγή ρυθμίσεων προσαρμογέα)**.

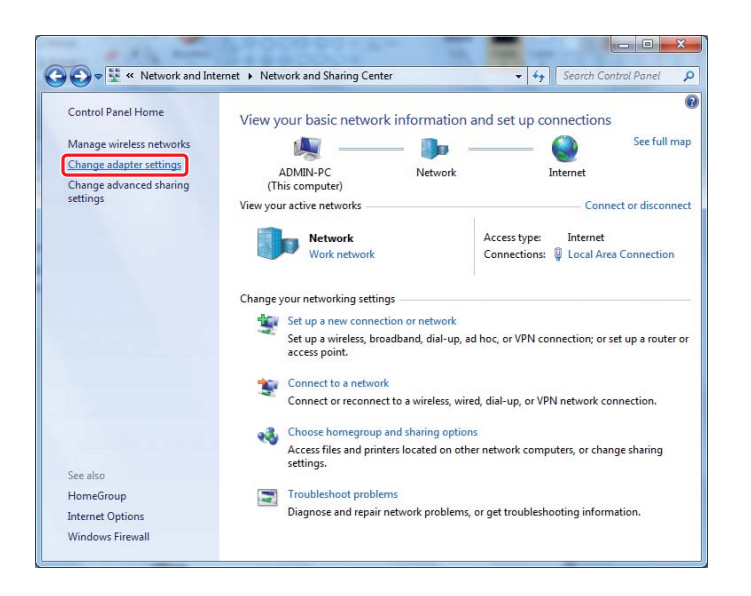

8. Κάντε διπλό κλικ στο εικονίδιο **Wireless Network Connection (Σύνδεση ασύρματου δικτύου)**.

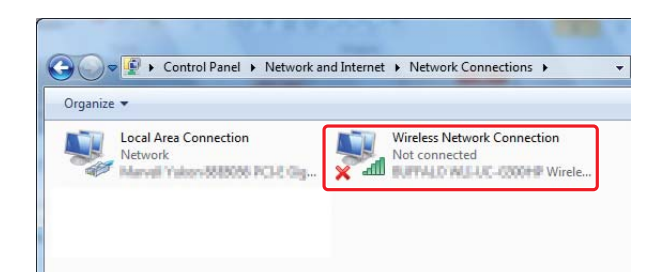

9. Βεβαιωθείτε ότι έχει καταχωρηθεί η Ad Hoc σύνδεση.

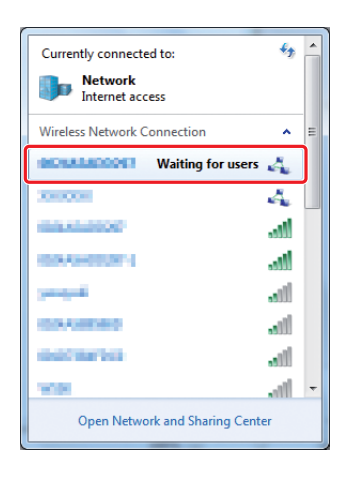

Ανατρέξτε στην ενότητα [«Διαμόρφωση ρυθμίσεων ασύρματης σύνδεσης \(για Windows\)» στη](#page-4-0) [σελίδα 5.](#page-4-0)

### **Windows XP**

### *Σημείωση:*

*Ανάλογα με το περιβάλλον σας, ενδέχεται να μην είστε σε θέση να χρησιμοποιήσετε τη λειτουργία για αυτόματη λήψη διεύθυνσης IP. Σε αυτή την περίπτωση, θα πρέπει να ορίσετε μια στατική διεύθυνση IP. Για λεπτομέρειες, ανατρέξτε στην τεκμηρίωση του υπολογιστή ή των ασύρματων συσκευών σας.*

1. Κάντε δεξί κλικ στο **Wireless Network Connection (Σύνδεση ασύρματου δικτύου)** και επιλέξτε **Properties (Ιδιότητες)**.

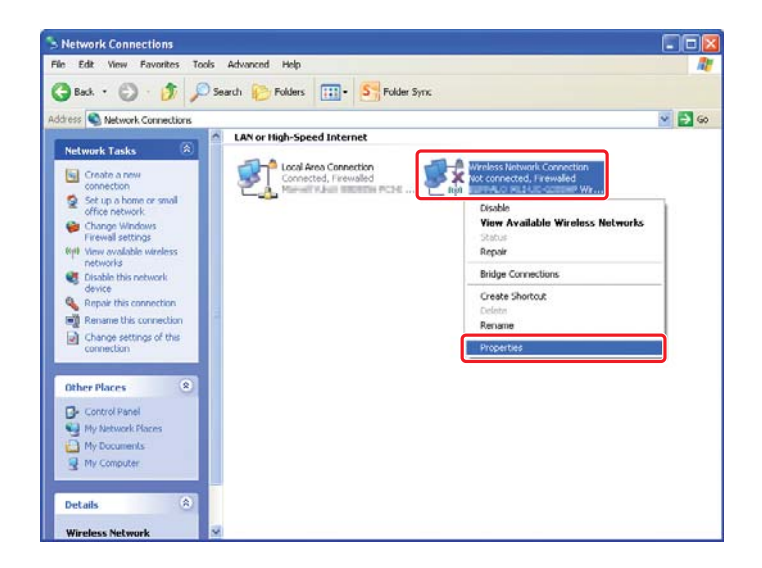

2. Επιλέξτε την καρτέλα **Wireless Networks (Ασύρματα δίκτυα)**.

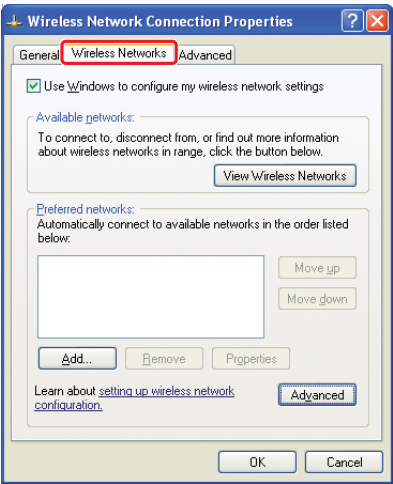

3. Βεβαιωθείτε ότι είναι επιλεγμένο το πλαίσιο ελέγχου για το **Use Windows to configure my wireless network settings (Χρήση των Windows για ρύθμιση παραμέτρων του ασύρματου δικτύου μου)** και, στη συνέχεια, κάντε κλικ στο **Advanced (Για προχωρημένους)**.

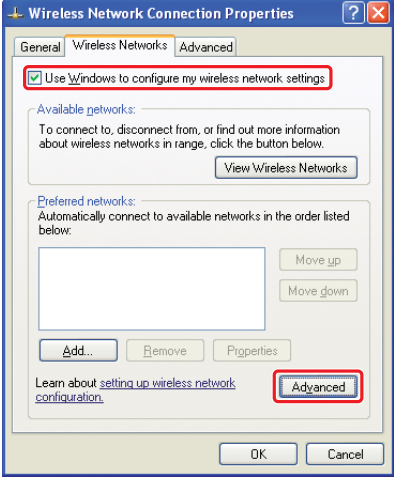

4. Επιλέξτε **Computer-to-Computer (ad hoc) networks only (Δίκτυα Υπολογιστή-προς-υπολογιστή (ad hoc) μόνο)** και, στη συνέχεια, κάντε κλικ στο **Close (Κλείσιμο)**.

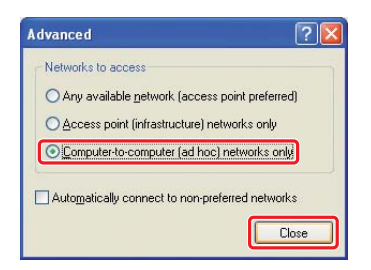

5. Κάντε κλικ στο **Add (Προσθήκη)**.

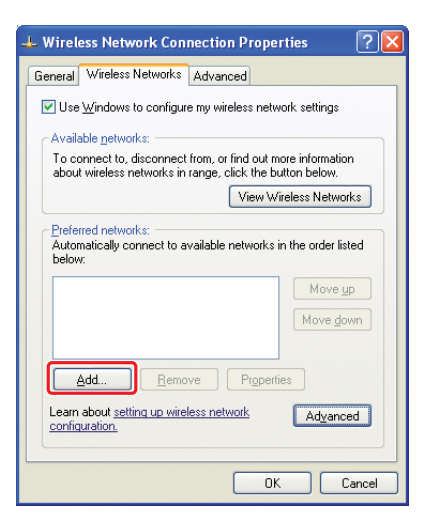

6. Ανατρέξτε στον παρακάτω πίνακα για να πραγματοποιήσετε τις ρυθμίσεις και, στη συνέχεια, κάντε κλικ στο **OK**.

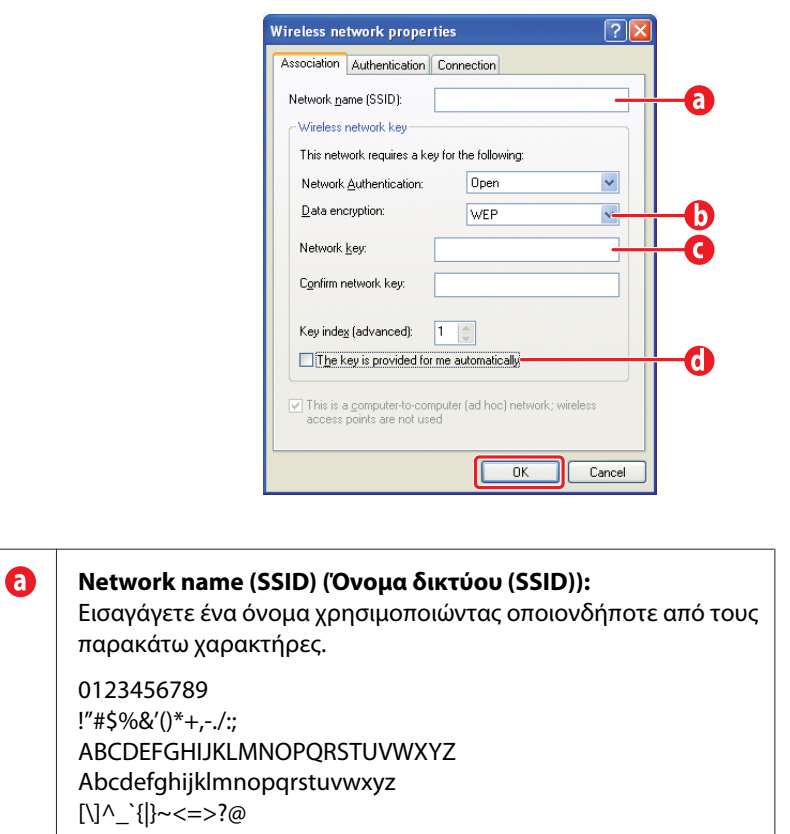

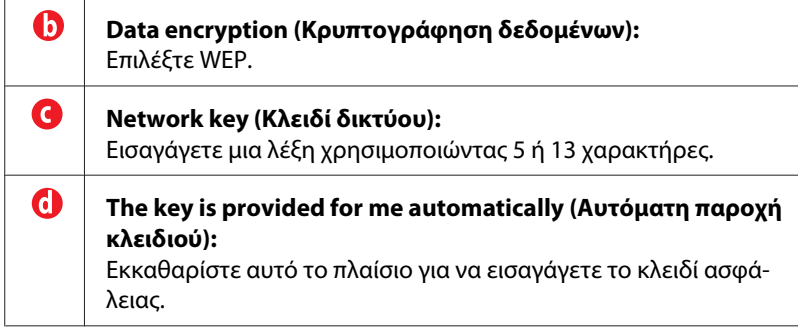

7. Κάντε κλικ στο **OK**.

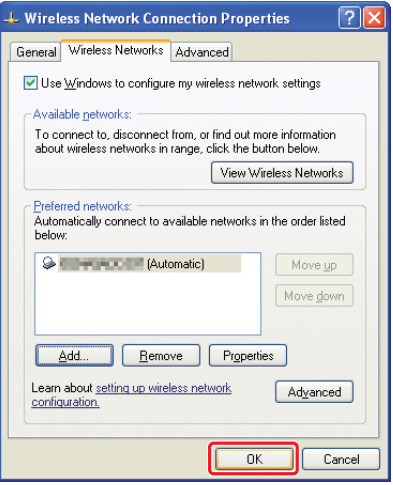

8. Περιμένετε έως ότου εξαφανιστεί το εικονίδιο  $\blacktriangleright$ .

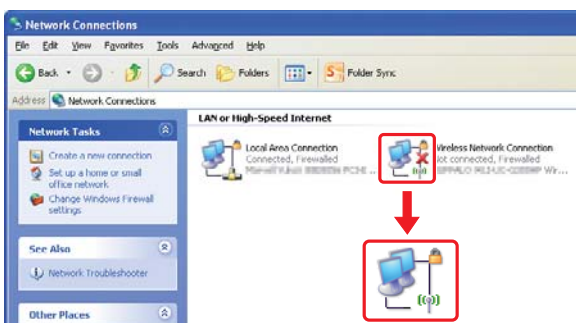

Μεταβείτε στην ενότητα [«Διαμόρφωση ρυθμίσεων ασύρματης σύνδεσης \(για Windows\)» στη](#page-4-0) [σελίδα 5.](#page-4-0)

Εάν το εικονίδιο δεν εξαφανιστεί μετά από 5 λεπτά, ακολουθήστε τα παρακάτω βήματα για να ρυθμίσετε μια στατική διεύθυνση IP.

9. Κάντε δεξί κλικ στο **Wireless Network Connection (Σύνδεση ασύρματου δικτύου)** και επιλέξτε **Properties (Ιδιότητες)**.

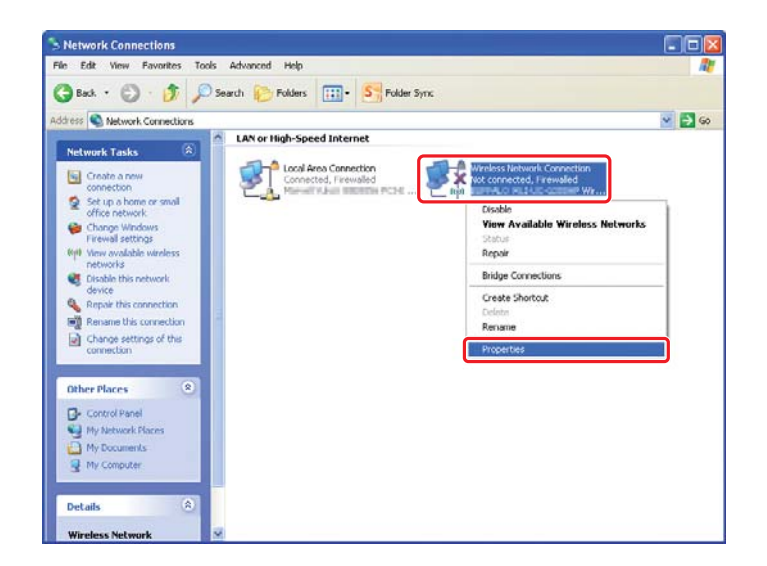

10. Κάντε διπλό κλικ στο **Internet Protocol (TCP/IP) (Πρωτόκολλο Internet (TCP/IP))** από την καρτέλα **General (Γενικά)**.

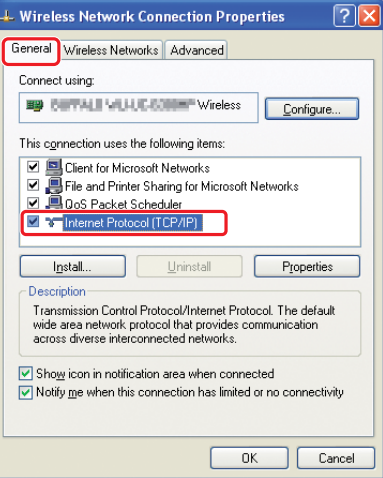

<span id="page-26-0"></span>11. Επιλέξτε **Use the following IP address (Χρήση της παρακάτω διεύθυνσης IP)**. Εισαγάγετε την τιμή για το **IP address (Διεύθυνση IP)** και **Subnet mask (Μάσκα υποδικτύου)**, κάντε κλικ στο **OK** και, στη συνέχεια, κάντε κλικ στο **OK** στην οθόνη στο βήμα 10.

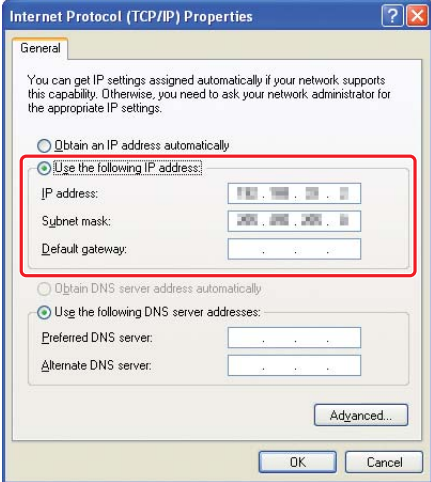

Μεταβείτε στην ενότητα [«Διαμόρφωση ρυθμίσεων ασύρματης σύνδεσης \(για Windows\)» στη](#page-4-0) [σελίδα 5.](#page-4-0)

### **Διαμόρφωση ρυθμίσεων ασύρματης σύνδεσης (Για Mac OS X)**

Στην ενότητα αυτή χρησιμοποιείται το Mac OS X 10.6 ως παράδειγμα.

Ελέγξτε την κατάσταση της σύνδεσης και ακολουθήστε τις παρακάτω οδηγίες.

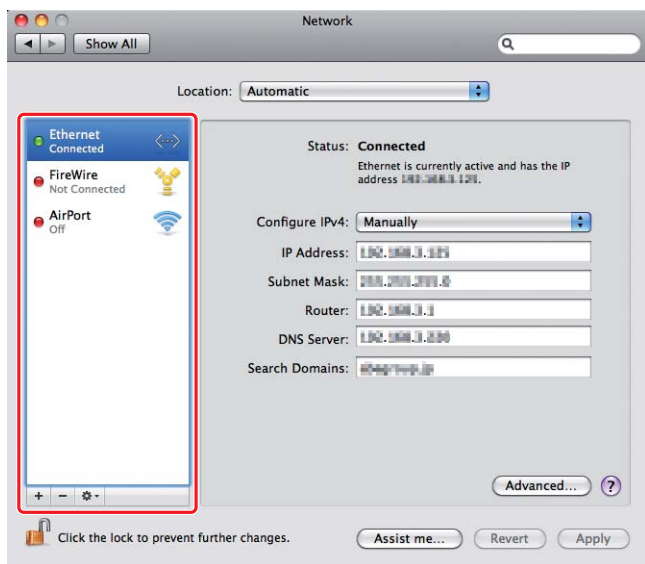

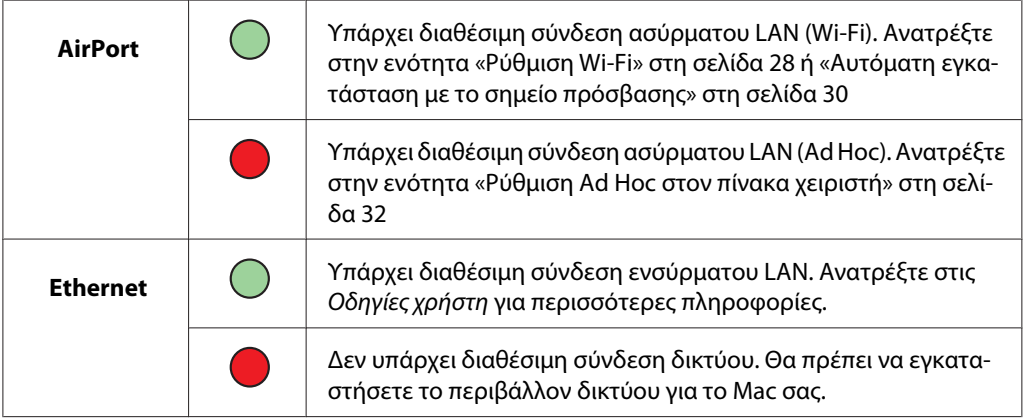

### **Διαμόρφωση ρυθμίσεων ασύρματης σύνδεσης**

### **Ρύθμιση Wi-Fi**

Μπορείτε να διαμορφώσετε μη αυτόματα τις ρυθμίσεις ασύρματης σύνδεσης για τη σύνδεση του εκτυπωτή σας σε δίκτυο σημείου πρόσβασης (υποδομή) ή σε δίκτυο υπολογιστή προς υπολογιστή (ad-hoc).

### Σύνδεση σε δίκτυο σημείου πρόσβασης

Για να διαμορφώσετε τις ρυθμίσεις ασύρματης σύνδεσης μέσω σημείου πρόσβασης, όπως ένας ασύρματος δρομολογητής:

- 1. Στον πίνακα χειριστή, πατήστε το κουμπί **System**.
- 2. Επιλέξτε Admin Menu και, στη συνέχεια, πατήστε το κουμπί (σκ).
- 3. Επιλέξτε Network και, στη συνέχεια, πατήστε το κουμπί (οκ).
- 4. Επιλέξτε Wireless Setup και, στη συνέχεια, πατήστε το κουμπί ...
- 5. Επιλέξτε το επιθυμητό σημείο πρόσβασης και, στη συνέχεια, πατήστε το κουμπί (s).

Αν δεν εμφανιστεί το επιθυμητό σημείο πρόσβασης:

- a Επιλέξτε Manual Setup και, στη συνέχεια, πατήστε το κουμπί ...
- b Εισαγάγετε το SSID και, στη συνέχεια, πατήστε το κουμπί ...

Χρησιμοποιήστε το κουμπί ή για να εισαγάγετε την επιθυμητή τιμή και πατήστε το κουμπί ή για να μετακινήσετε το δείκτη.

- c Επιλέξτε Infrastructure και, στη συνέχεια, πατήστε το κουμπί (οκ).
- d Eπιλέξτε τύπο κρυπτογράφησης και, στη συνέχεια, πατήστε το κουμπί ...

### *Σημαντικό:*

*Βεβαιωθείτε πως χρησιμοποιείτε μία από τις υποστηριζόμενες μεθόδους κρυπτογράφησης για την προστασία της κυκλοφορίας δικτύου.*

6. Εισαγάγετε το κλειδί WEP ή τη φράση πρόσβασης και, στη συνέχεια, πατήστε το κουμπί ...

Χρησιμοποιήστε το κουμπί ▲ ή ▼ για να εισαγάγετε την επιθυμητή τιμή και πατήστε το κουμπί ◀ ή για να μετακινήσετε το δείκτη.

Όταν ο τύπος κρυπτογράφησης είναι WEP, επιλέξτε κλειδί μετάδοσης μετά την εισαγωγή του κλειδιού WEP.

7. Περιμένετε μερικά λεπτά μέχρι να επανεκκινηθεί ο εκτυπωτής για να εγκατασταθεί το ασύρματο δίκτυο.

<span id="page-29-0"></span>8. Εκτυπώστε μια σελίδα System Settings από τον πίνακα χειριστή.

Για περισσότερες πληροφορίες, ανατρέξτε στις *Οδηγίες χρήστη*.

9. Επιβεβαιώστε ότι το «Link Quality» εμφανίζεται ως «Good», «Acceptable» ή «Low» στην αναφορά.

#### *Σημείωση:*

*Όταν το «Link Quality» είναι «No Reception», ελέγξτε εάν οι ρυθμίσεις ασύρματης σύνδεσης έχουν διαμορφωθεί σωστά.*

### **Αυτόματη εγκατάσταση με το σημείο πρόσβασης**

Εάν το σημείο πρόσβασης, όπως ένας ασύρματος δρομολογητής, υποστηρίζει WPS, οι ρυθμίσεις ασφάλειας μπορούν να πραγματοποιηθούν αυτόματα.

### WPS-PBC

#### *Σημείωση:*

*Το WPS-PBC είναι μια μέθοδος ελέγχου ταυτότητας και εγγραφής συσκευών που απαιτούνται για τη διαμόρφωση της ασύρματης σύνδεσης, πατώντας το κουμπί που παρέχεται στο σημείο πρόσβασης μέσω ασύρματων δρομολογητών και εκτελώντας στη συνέχεια τη ρύθμιση WPS-PBC στον πίνακα χειριστή. Η ρύθμιση αυτή είναι διαθέσιμη μόνο όταν το σημείο πρόσβασης υποστηρίζει WPS.*

- 1. Στον πίνακα χειριστή, πατήστε το κουμπί **System**.
- 2. Επιλέξτε Admin Menu και, στη συνέχεια, πατήστε το κουμπί (σκ).
- 3. Επιλέξτε Network και, στη συνέχεια, πατήστε το κουμπί (οκ).
- 4. Επιλέξτε WPS Setup και, στη συνέχεια, πατήστε το κουμπί ...
- 5. Επιλέξτε Push Button Control και, στη συνέχεια, πατήστε το κουμπί ...
- 6. Επιλέξτε Yes και, στη συνέχεια, πατήστε το κουμπί ...
- 7. Πατήστε και κρατήστε πατημένο το κουμπί WPS στο σημείο πρόσβασης.
- 8. Περιμένετε μερικά λεπτά μέχρι να επανεκκινηθεί ο εκτυπωτής για να εγκατασταθεί το ασύρματο δίκτυο.
- 9. Εκτυπώστε μια σελίδα System Settings από τον πίνακα χειριστή.

Για περισσότερες πληροφορίες, ανατρέξτε στις *Οδηγίες χρήστη*.

10. Επιβεβαιώστε ότι το «Link Quality» εμφανίζεται ως «Good», «Acceptable» ή «Low» στην αναφορά.

### *Σημείωση:*

*Όταν το «Link Quality» είναι «No Reception», ελέγξτε εάν οι ρυθμίσεις ασύρματης σύνδεσης έχουν διαμορφωθεί σωστά.*

### WPS-PIN

### *Σημείωση:*

- ❏ *Το WPS-PIN είναι μια μέθοδος ελέγχου ταυτότητας και εγγραφής συσκευών που απαιτούνται για τη διαμόρφωση της ασύρματης σύνδεσης, μέσω εισαγωγής κωδικού PIN στον εκτυπωτή και τον υπολογιστή. Αυτή η ρύθμιση, η οποία εκτελείται μέσω σημείου πρόσβασης, είναι διαθέσιμη μόνο όταν τα σημεία πρόσβασης του ασύρματου δρομολογητή σας υποστηρίζουν το WPS.*
- ❏ *Πριν ξεκινήσει το WPS-PIN, θα χρειαστεί να εισαγάγετε τον κωδικό PIN στην ιστοσελίδα του σημείου πρόσβασης ασύρματης σύνδεσης. Ανατρέξτε στο εγχειρίδιο του σημείου πρόσβασης για λεπτομέρειες.*
- 1. Στον πίνακα χειριστή, πατήστε το κουμπί **System**.
- 2. Επιλέξτε Admin Menu και, στη συνέχεια, πατήστε το κουμπί (οκ).
- 3. Επιλέξτε Network και, στη συνέχεια, πατήστε το κουμπί ...
- 4. Επιλέξτε WPS Setup και, στη συνέχεια, πατήστε το κουμπί ...
- 5. Επιλέξτε PIN Code και, στη συνέχεια, πατήστε το κουμπί (οκ).
- 6. Σημειώστε τον κωδικό PIN που εμφανίζεται στον πίνακα χειριστή.
- 7. Επιλέξτε Start Configuration και, στη συνέχεια, πατήστε το κουμπί (α).
- 8. Εάν εμφανιστεί η οθόνη επιλογής SSID, επιλέξτε το SSID και, στη συνέχεια, πατήστε το κουμπί  $\circledcirc$ .
- 9. Εισαγάγετε τον κωδικό PIN του εκτυπωτή στην ιστοσελίδα του σημείου πρόσβασης ασύρματης σύνδεσης.
- 10. Περιμένετε μερικά λεπτά μέχρι να επανεκκινηθεί ο εκτυπωτής για να εγκατασταθεί το ασύρματο δίκτυο.

<span id="page-31-0"></span>11. Εκτυπώστε μια σελίδα System Settings από τον πίνακα χειριστή.

Για περισσότερες πληροφορίες, ανατρέξτε στις *Οδηγίες χρήστη*.

12. Επιβεβαιώστε ότι το «Link Quality» εμφανίζεται ως «Good», «Acceptable» ή «Low» στην αναφορά.

#### *Σημείωση:*

*Όταν το «Link Quality» είναι «No Reception», ελέγξτε εάν οι ρυθμίσεις ασύρματης σύνδεσης έχουν διαμορφωθεί σωστά.*

### **Ρύθμιση Ad Hoc στον πίνακα χειριστή**

Για να διαμορφώσετε τις ρυθμίσεις ασύρματης σύνδεσης για σύνδεση ad-hoc, όπου οι ασύρματες συσκευές επικοινωνούν απευθείας μεταξύ τους χωρίς σημείο πρόσβασης:

- 1. Στον πίνακα χειριστή, πατήστε το κουμπί **System**.
- 2. Επιλέξτε Admin Menu και, στη συνέχεια, πατήστε το κουμπί (οκ).
- 3. Επιλέξτε Network και, στη συνέχεια, πατήστε το κουμπί ...
- 4. Επιλέξτε Wireless Setup και, στη συνέχεια, πατήστε το κουμπί ...
- 5. Επιλέξτε το επιθυμητό σημείο πρόσβασης και, στη συνέχεια, πατήστε το κουμπί ...

Αν δεν εμφανιστεί το επιθυμητό σημείο πρόσβασης:

- a Επιλέξτε Manual Setup και, στη συνέχεια, πατήστε το κουμπί ...
- b Εισαγάγετε το SSID και, στη συνέχεια, πατήστε το κουμπί ...

Χρησιμοποιήστε το κουμπί ∡ή v για να εισαγάγετε την επιθυμητή τιμή και πατήστε το κουμπί ή για να μετακινήσετε το δείκτη.

- c Eπιλέξτε Ad-hoc και, στη συνέχεια, πατήστε το κουμπί ...
- d Επιλέξτε τύπο κρυπτογράφησης και, στη συνέχεια, πατήστε το κουμπί ...

#### *Σημαντικό:*

*Βεβαιωθείτε πως χρησιμοποιείτε μία από τις υποστηριζόμενες μεθόδους κρυπτογράφησης για την προστασία της κυκλοφορίας δικτύου.*

6. Εισαγάγετε το κλειδί WEP και, στη συνέχεια, πατήστε το κουμπί ..

Χρησιμοποιήστε το κουμπί ή για να εισαγάγετε την επιθυμητή τιμή και πατήστε το κουμπί ή για να μετακινήσετε το δείκτη.

- 7. Επιλέξτε κλειδί μετάδοσης.
- 8. Περιμένετε μερικά λεπτά μέχρι να επανεκκινηθεί ο εκτυπωτής για να εγκατασταθεί το ασύρματο δίκτυο.

### **Ρύθμιση Ad Hoc στον υπολογιστή σας**

1. Επιλέξτε **AirPort** και, στη συνέχεια, κάντε κλικ στο **Turn AirPort On (Ενεργοποίηση AirPort)**.

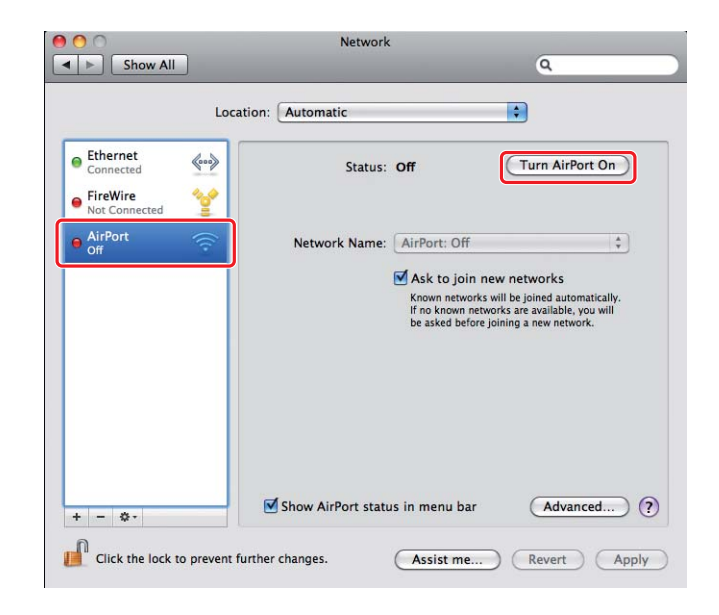

2. Από τη λίστα **Network Name (Όνομα δικτύου)**, επιλέξτε **Create Network (Δημιουργία δικτύου)**.

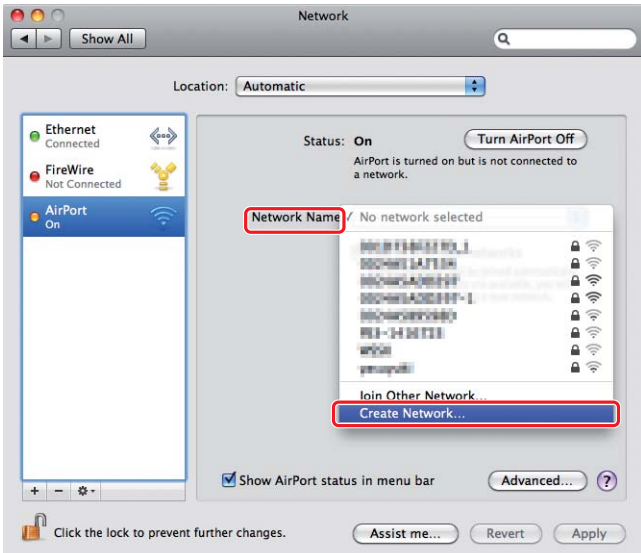

3. Εισαγάγετε ένα όνομα δικτύου και, στη συνέχεια, επιλέξτε το πλαίσιο ελέγχου **Require Password (Απαιτείται κωδικός πρόσβασης)**.

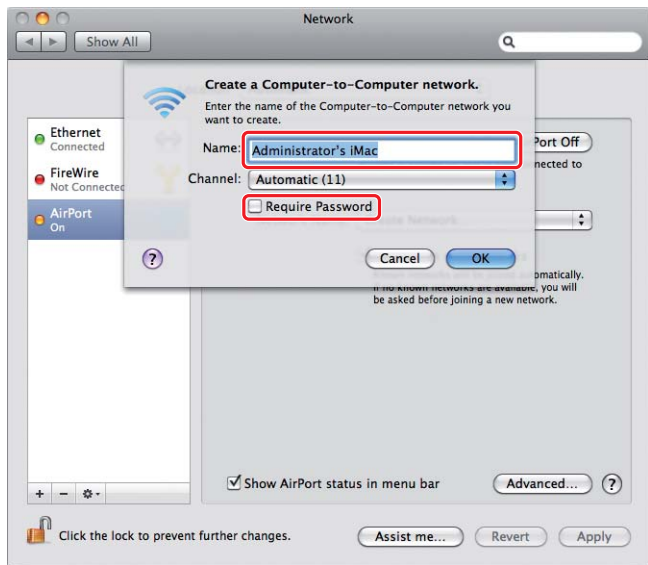

### *Σημείωση:*

*Σημειώστε το όνομα και τον κωδικό πρόσβασης του δικτύου για μελλοντική αναφορά.*

4. Πληκτρολογήστε έναν κωδικό πρόσβασης και, στη συνέχεια, κάντε κλικ στο **OK**.

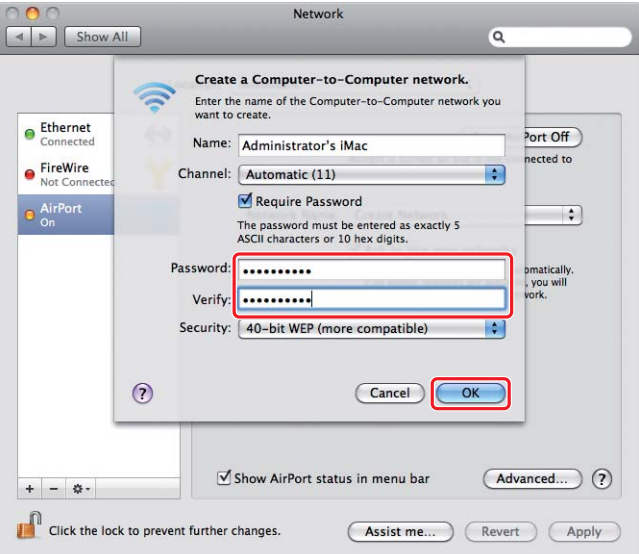

5. Κάντε κλικ στο **Advanced (Για προχωρημένους)**.

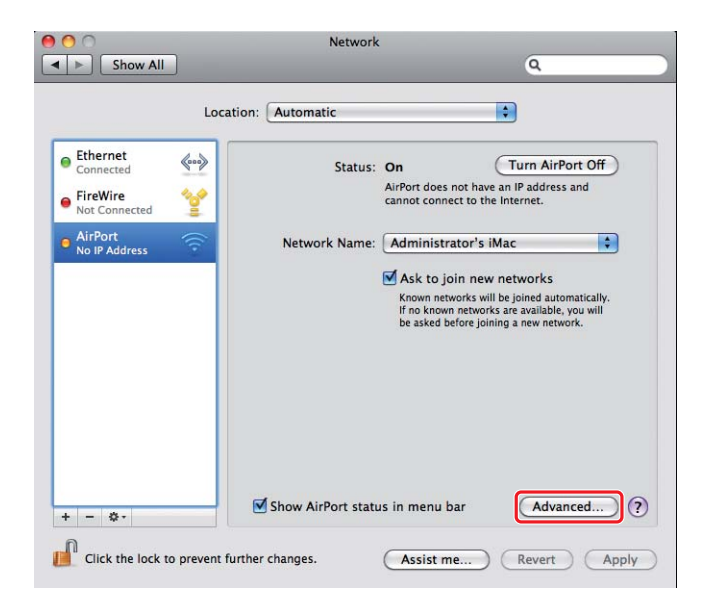

6. Κάντε κλικ στο **TCP/IP**.

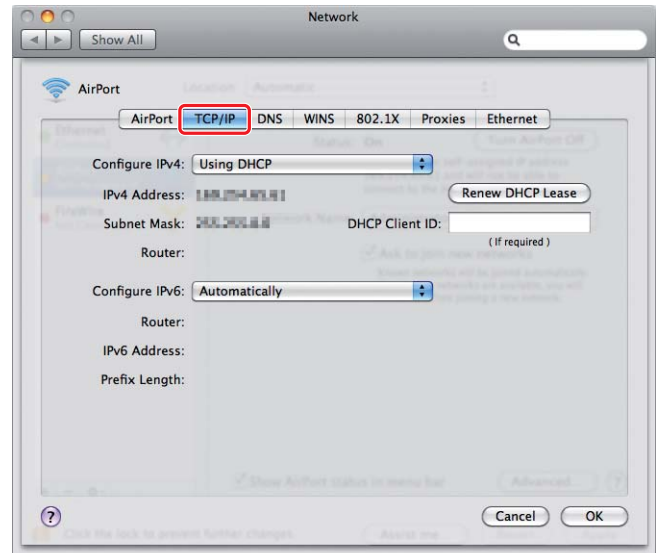

7. Επιλέξτε **Using DHCP (Χρήση DHCP)** από τη λίστα **Configure IPv4 (Διαμόρφωση IPv4)** και, στη συνέχεια, κάντε κλικ στο **OK**.

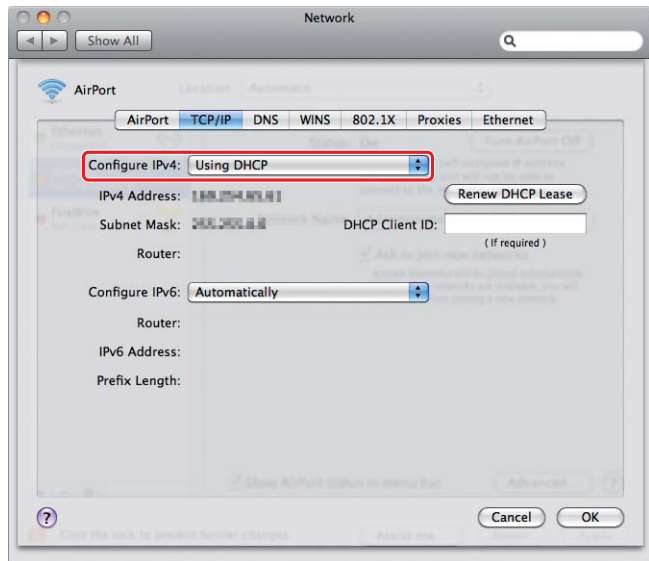

8. Κάντε κλικ στο **Apply (Εφαρμογή)**.

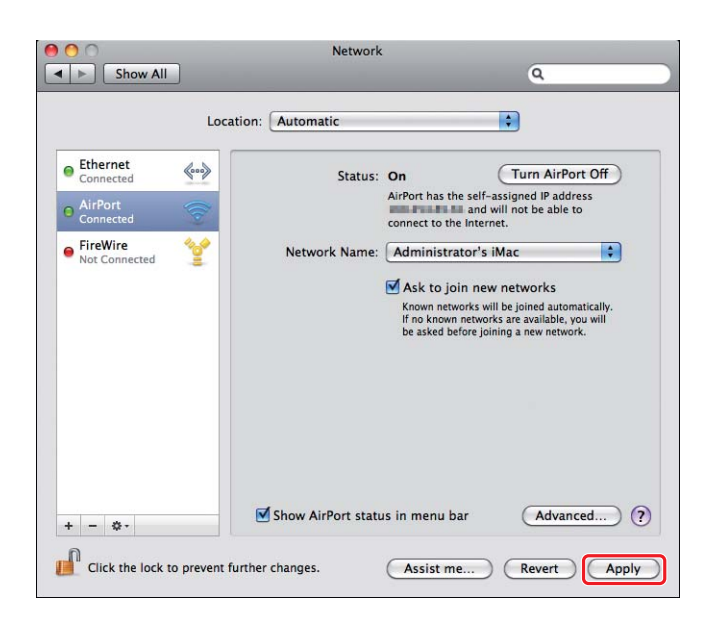

9. Εκτυπώστε μια σελίδα System Settings από τον πίνακα χειριστή.

Για περισσότερες πληροφορίες, ανατρέξτε στις *Οδηγίες χρήστη*.

10. Επιβεβαιώστε ότι το «Link Quality» εμφανίζεται ως «Good», «Acceptable» ή «Low» στην αναφορά.

#### *Σημείωση:*

*Όταν το «Link Quality» είναι «No Reception», ελέγξτε εάν οι ρυθμίσεις ασύρματης σύνδεσης έχουν διαμορφωθεί σωστά.*

### **Εγκατάσταση προγραμμάτων οδήγησης εκτυπωτή σε υπολογιστές**

1. Τοποθετήστε το Software Disc.

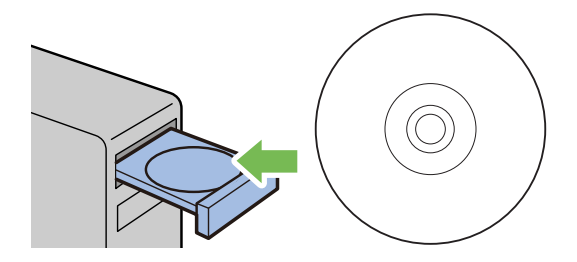

- 2. Κάντε διπλό κλικ στο εκτελέσιμο αρχείο για την εγκατάσταση του λογισμικού που θέλετε να εγκαταστήσετε.
	- Install Epson AL-MX200DNF DWF  $000$ Welcome to the Epson AL-MX200DNF\_DWF Installer  $\theta$  Introduction You will be quided through the steps necessary to @ License install this software. **Destination**Se **B** Installation Type @ Installation **B** Summary Continue Go Back
- 3. Κάντε κλικ στο **Continue (Συνέχεια)**.

4. Επιλέξτε μια γλώσσα και κάντε κλικ στο **Continue (Συνέχεια)**.

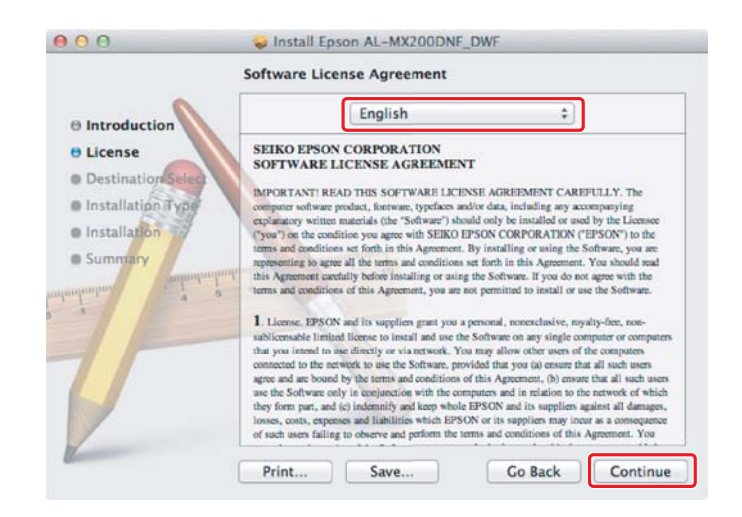

5. Εάν συμφωνείτε με τους όρους της άδειας χρήσης λογισμικού, επιλέξτε **Agree (Συμφωνώ)**.

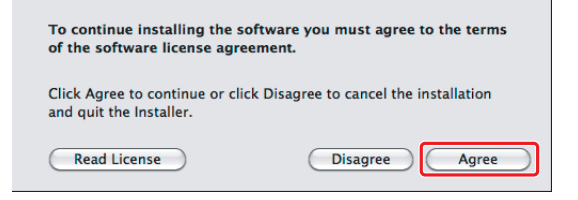

6. Κάντε κλικ στο **Install (Εγκατάσταση)**.

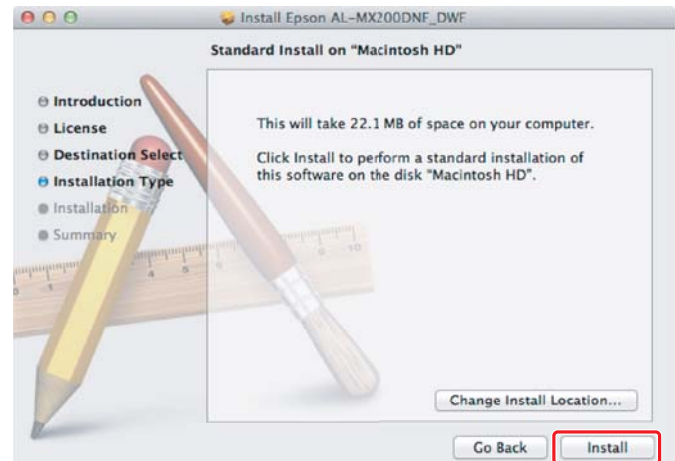

7. Εισαγάγετε το όνομα και τον κωδικό πρόσβασης του διαχειριστή και κάντε κλικ στο **OK**.

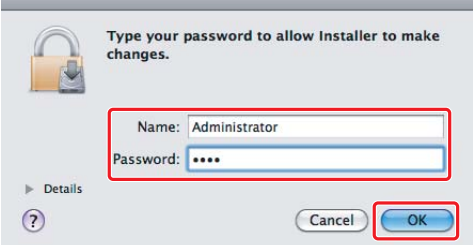

8. Κάντε κλικ στο **Continue Installation (Συνέχιση εγκατάστασης)**.

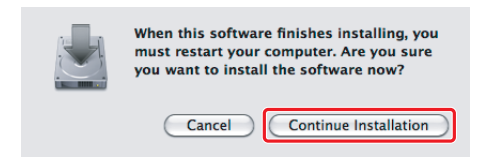

9. Κάντε κλικ στο **Restart**.

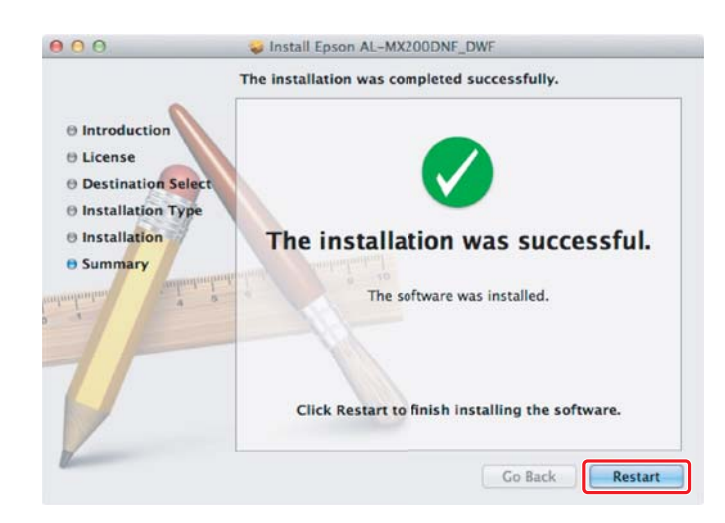

### **Προσθήκη εκτυπωτή**

#### *Σημείωση:*

*Επιβεβαιώστε ότι ο υπολογιστής σας είναι συνδεδεμένος στο δίκτυο.*

1. Ανοίξτε το **Print & Fax (Εκτύπωση & Φαξ)** (**Print & Scan (Εκτύπωση & Σάρωση)** για το Mac OS X 10.7).

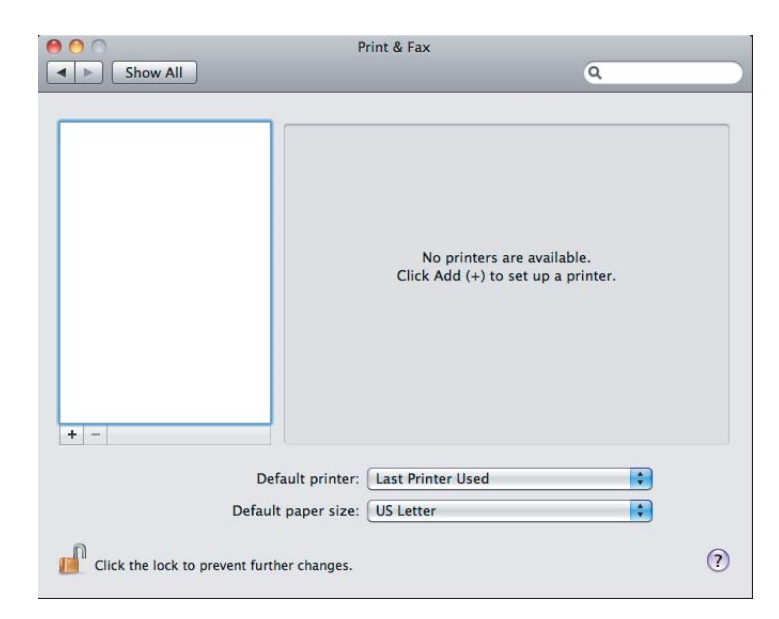

### *Σημείωση:*

*Μπορείτε να βρείτε το* **Print & Fax (Εκτύπωση & Φαξ)** *(***Print & Scan (Εκτύπωση & Σάρωση)** *για το Mac OS X 10.7) στο* **System Preferences (Προτιμήσεις συστήματος)***.*

2. Κάντε κλικ στο **+**.

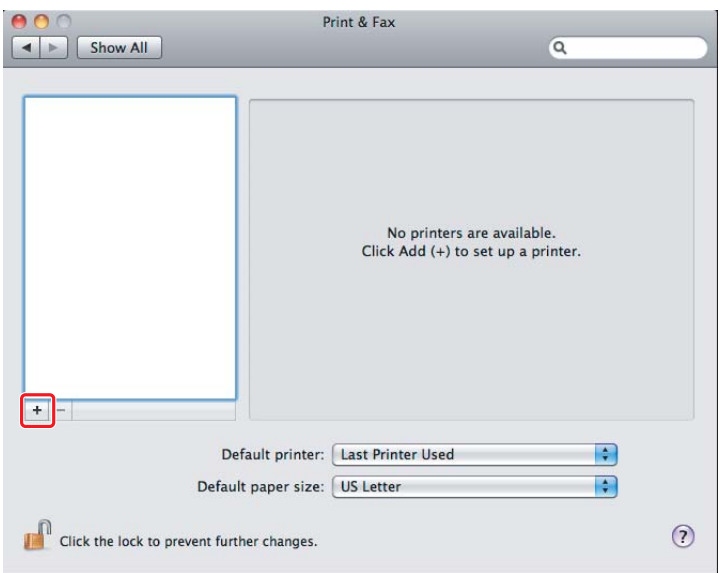

3. Επιλέξετε τον εκτυπωτή που θα χρησιμοποιήσετε.

### Για το **Bonjour**

Κάντε κλικ στο **Default Browser (Προεπιλεγμένο πρόγραμμα περιήγησης)**, επιλέξτε τον εκτυπωτή και κάντε κλικ στο **Add (Προσθήκη)**.

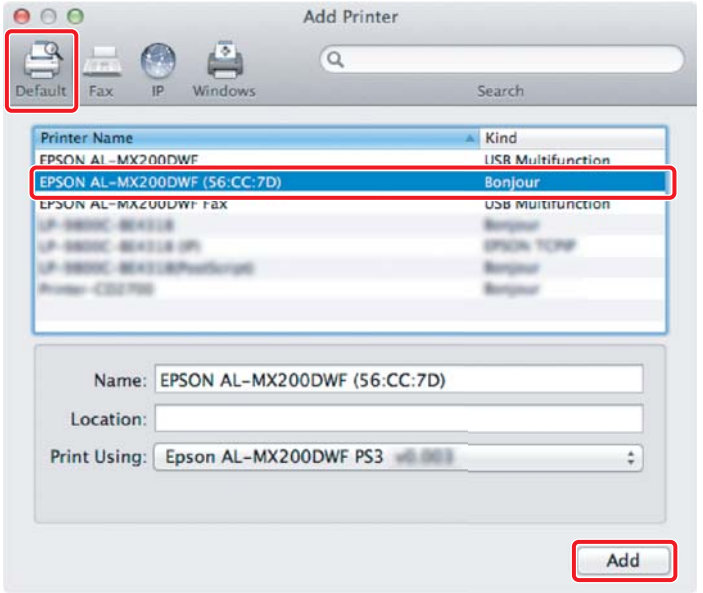

### Για το **IP Printing (Εκτύπωση IP)**

Ορίστε τις ρυθμίσεις εκτύπωσης IP και κάντε κλικ στο **Add (Προσθήκη)**.

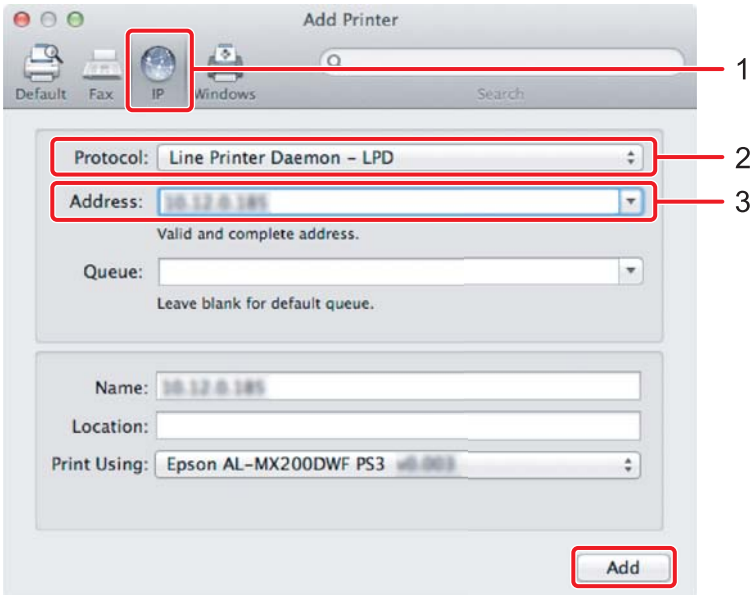

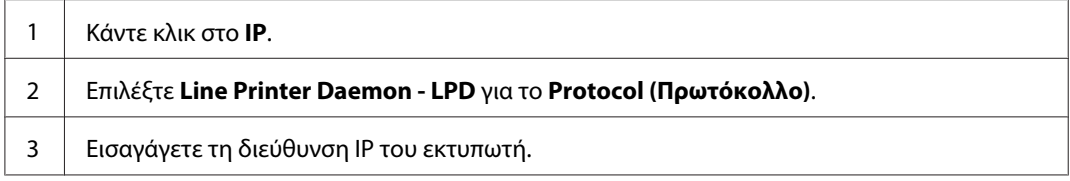